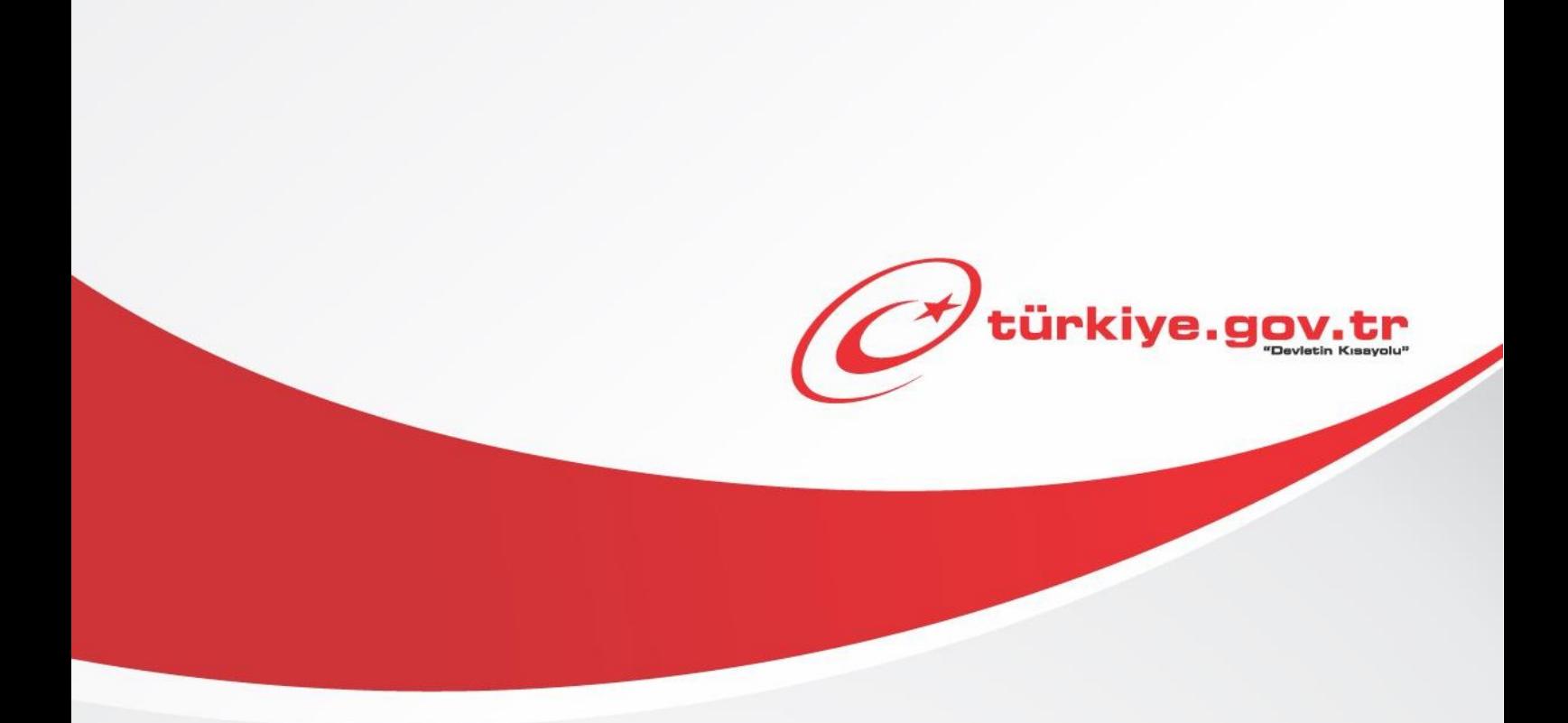

# **İki Aşamalı Giriş Ayarları (Web Sayfaları) KULLANIM KILAVUZU**

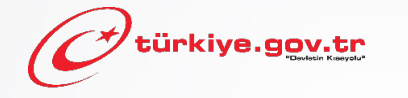

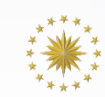

\* TÜRKİYE CUMHURİYETİ CUMHURBAŞKANLIĞI<br>\* DİJİTAL DÖNÜŞÜM OFİSİ

**İki aşamalı giriş, e-Devlet Kapısı giriş güvenliğini artırmak amacıyla kullanıma sunulmuş bir özelliktir.Kılavuzda bu özelliğin nasıl açılabileceği anlatılmaktadır.**

# **Sahip Olmanız Gerekenler**

Bu özellikten faydalanmak için;

- **e-Devlet şifresi**, **elektronik imza**, **mobil imza**, **kimlik kartı veya internet bankacılığı ile giriş** yöntemlerinden birini kullanarak e-Devlet Kapısı'na giriş yapabiliyor olmalısınız. İşleminize başlamadan önce gerekli e-Devlet şifresi, elektronik imza veya mobil imzanızı temin etmelisiniz veyae-Devlet Kapısı'na entegre bankalardan birinin internet bankacılığını kullanıyor olmalısınız. E-Devlet Kapısı şifrenizi yurt içinde PTT işyerlerine, yurt dışında ise elçilik veya konsolosluklara geçerli kimliğiniz ile birlikte şahsen başvurarak temin edebilirsiniz. Elektronik veya mobil imza temin etmek için ilgili hizmet sağlayıcılardan veya operatörlerden bu hizmeti satın almalısınız.
- E-Devlet Kapısı hesabınızda tanımlı kimliğinizle doğrulanmış bir telefon numaranızın olması gerekmektedir. Telefon numaranızı kimliğinizle doğrulamadıysanız buradaki kılavuzdan bilgi alabilirsiniz.

# **Vergiler, Harçlar ve İşlem Ücretleri**

• Bu özellik için herhangi bir ek ücret, vergi vb. **alınmamaktadır**.

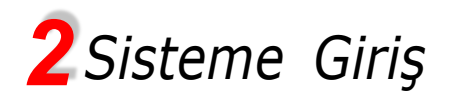

#### Güvenli bağlantı simgesinin

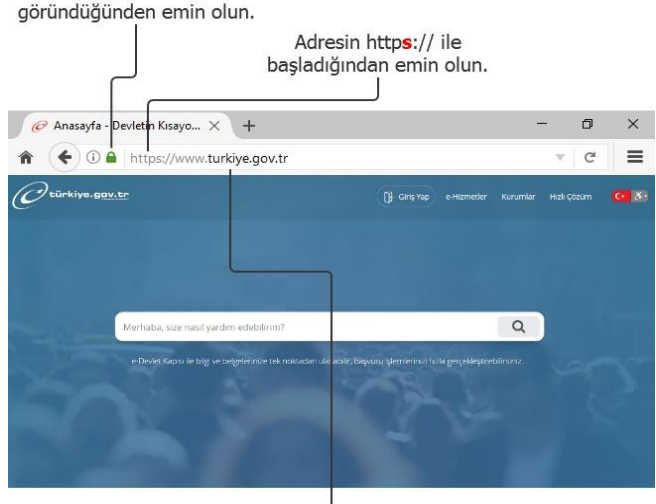

Adres satırına https://www.türkiye.gov.tr/ yazarak e-Devlet Kapısı'na ulaşabilirsiniz.

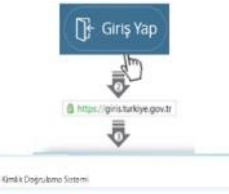

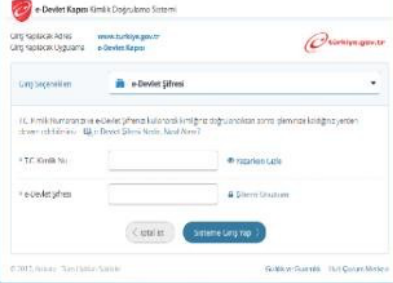

#### **1) e-Devlet Kapısı**

http://www.turkiye.gov.tr adresine girerek, sayfanın üst kısmında bulunan "Giriş Yap" bağlantısına tıklayınız.

#### **2) Kimlik Doğrulama Sistemi**

Bağlantı sizi T.C. Kimlik Doğrulama Sistemi sayfasına yönlendirecektir. Bu aşamada adres satırında https://giris.turkiye.gov.tr yazdığından ve güvenli bağlantı simgesinin aktif olduğundan emin olununuz.

#### **3) Kimlik Doğrulama Yöntemi**

Kullanmak istediğiniz kimlik doğrulama yöntemine tıklayıp ekranda çıkan yönergeleri takip ederek sisteme giriş yapabilirsiniz.

#### **e-Devlet Şifresi**

e-Devlet şifrenizi PTT Merkez Müdürlüklerinden veya yurt dışında iseniz Konsolosluklardan, şahsen başvuru ile, üzerinde T.C. kimlik numaranızın bulunduğu geçerli kimliğinizi ibraz ederek temin edebilirsiniz.

# **Mobil İmza**

Mobil imza özellikli sim kartınızı kullanarak ıslak imzanız ile kanunen eşdeğer kabul edilen elektronik imza atabilir ve e-Devlet Kapısı'na giriş yapabilirsiniz. Mobil imza almak için; GSM operatörünüze başvurmalısınız.

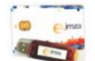

#### **Elektronik İmza**

Elektronik imza, Bilgi Teknolojileri ve İletişim Kurumu tarafından onaylı Elektronik Sertifika Hizmet Sağlayıcılar tarafından sunulmaktadır. Bu firmaların listesi ve diğer faydalı bilgilere www.btk.gov.tr adresinden ulaşabilirsiniz. **Elektronik Kimlik Kartı**

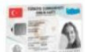

**RANKE** 

Yeni, çipli nüfus cüzdanlarınızı kullanarak da e-Devlet Kapısı'na giriş yapabilirsiniz. Bunun için T.C. kimlik kartınızı bilgisayarınızın akıllı kart okuyucusuna takarak, ekrandaki yönergeleri takip etmeniz yeterlidir.

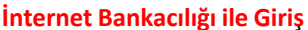

Destekleyen bankaların internet şubeleri ile e-Devlet Kapısı'na giriş yapabilirsiniz. Bunun için bankanızın belirlediği yöntemler ile İnternet şubesine giriş yaptıktan sonra, ilgili bağlantıya tıklayarak e-Devlet Kapısı'na girebilirsiniz.

# e-Devlet Kapısı'nın adresi www.turkiye.gov.tr'dir.

#### **Adresi Kendiniz Yazın**

Daha güvenli kullanım için adresi kendiniz yazmayı tercih ediniz. Size e-Posta ile gelen, başka web sayfaları üzerinde bulunan veya arama motorları üzerinde bulunan bağlantılara tıklamayınız.

#### **Güvenli Bağlantı Simgesi**

e-Devlet Kapısı dahilinde veri güvenliğinin sağlanması amacı ile, gönderilen ve alınan tüm bilgiler şifreli olarak taşınmaktadır. Bunun göstergesi olarak tarayıcınızda güvenli bağlantı (kilit) simgesi görünür. Güvenli bağlantı simgesinin şekli ve yeri kullandığınız tarayıcı programı ve işletim sistemine göre farklılık gösterebilir.

# *3 Güvenlik ve Ayarlar Sayfası*

**İki aşamalı giriş özelliğini açma işlemini yapabilmek için aşağıdaki adımları takip etmelisiniz.**

1. e-Devlet Kapısı'nda sisteme giriş yaptığınızda sağ üst köşede isminiz yazacaktır. İsminizin üzerine tıkladığınızda aşağıdaki ekran görüntüsünde yer alan menü açılacaktır. Bu menüde yer alan "Güvenlik ve Ayarlar" bağlantısına tıklayınız. (Ekran 1)

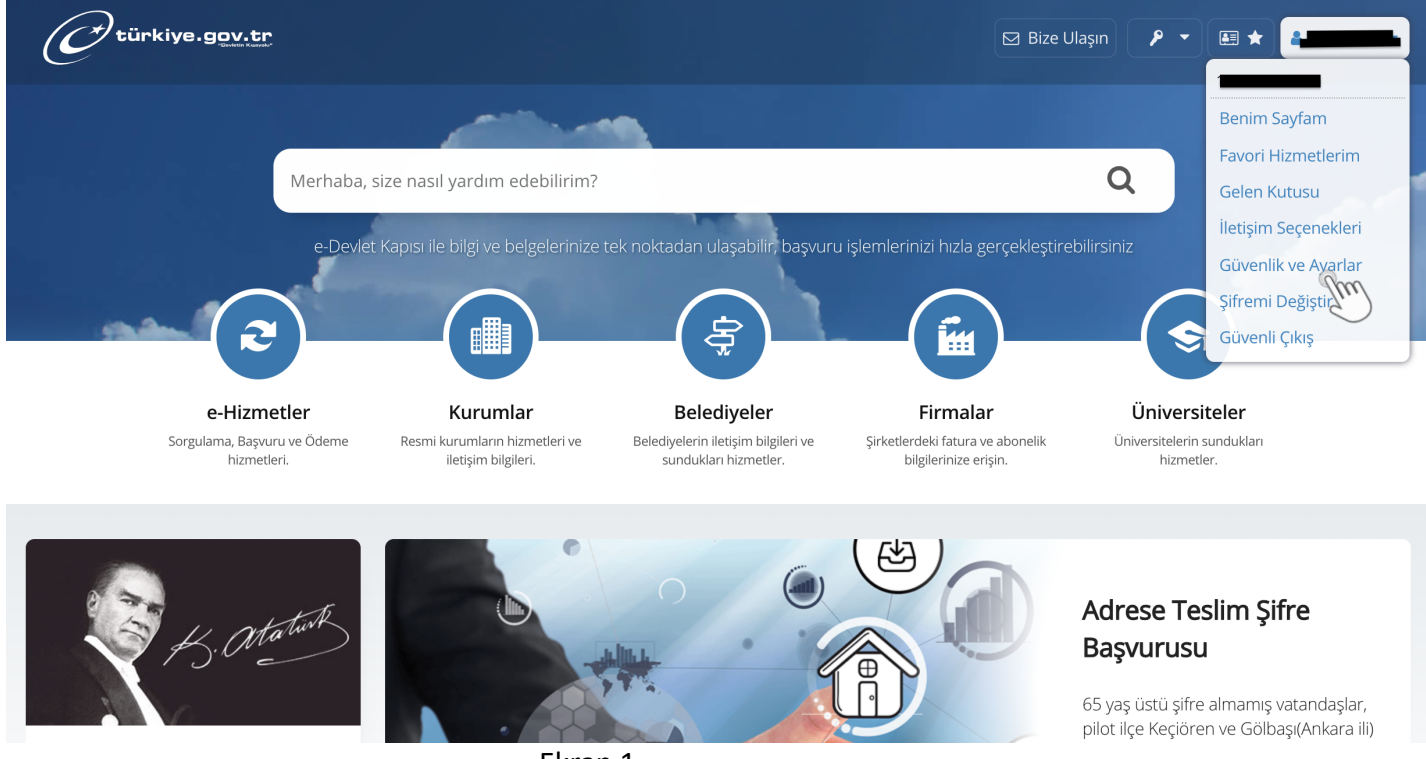

Ekran 1

# 2. Açılan Güvenlik ve Ayarlar sayfasında sol taraftaki İki Aşamalı Giriş İşlemleri başlığına tıklayınız. ( Ekran 2)

|                                                 | Bana Özel                                                                                                    | Bilgilerim          | Güvenlik Ayarları                               |                        |                                   |
|-------------------------------------------------|----------------------------------------------------------------------------------------------------|---------------------|-------------------------------------------------|------------------------|-----------------------------------|
| Şifre ve Güvenlik<br>Ayarlarım                  |                                                                                                    |                     |                                                 | Sifre İle Girişi Kapat | <b>♦</b> e-Devlet Şifresi Oluştur |
| İki Aşamalı Giriş İşlemleri<br>e-Devlet Anahtar | Mobil İmza, e-İmza ve T.C. Kimlik Kartı ile giriş yapan kullanıcılar PTT şubelerine gitmeden, ücretsiz e-Devlet Şifresi<br>0<br>oluşturabilir, bu şifreyi kullanarak da sisteme giriş yapabilirler. Şimdi Oluştur» |                     |                                                 |                        |                                   |
| Erişim Kısıtlamaları                            | <b>Şifre Durumunuz</b>                                                                                                    |                     |                                                 |                        |                                   |
| Kullanım Geçmişim                               | Son Değişiklik Tarihi                                                                                                    | 10/02/2022 16:36:16 |                                                 |                        |                                   |
|                                                 | Şifre ile Giriş                                                                                                    | Açık                |                                                 |                        |                                   |
|                                                 | Sonraki Değişiklik Tarihi                                                                                                    | 13/05/2022          |                                                 |                        |                                   |
|                                                 | Son Başarısız Giriş Denemesi                                                                                                    |                     | Sifre 21/02/2022 11:43:08 (IP:94.55.115.229:-1) |                        |                                   |

Ekran 2

3.1. Kimlikle doğrulanmıştelefon numarasınız **yoksa** açılan sayfada aşağıdaki mesaj görüntülenecektir. Mesaj içeriği içindeki linke tıklayarak kimlikle telefon numarası doğrulama ekranlarına ulaşabilirsiniz. (Ekran

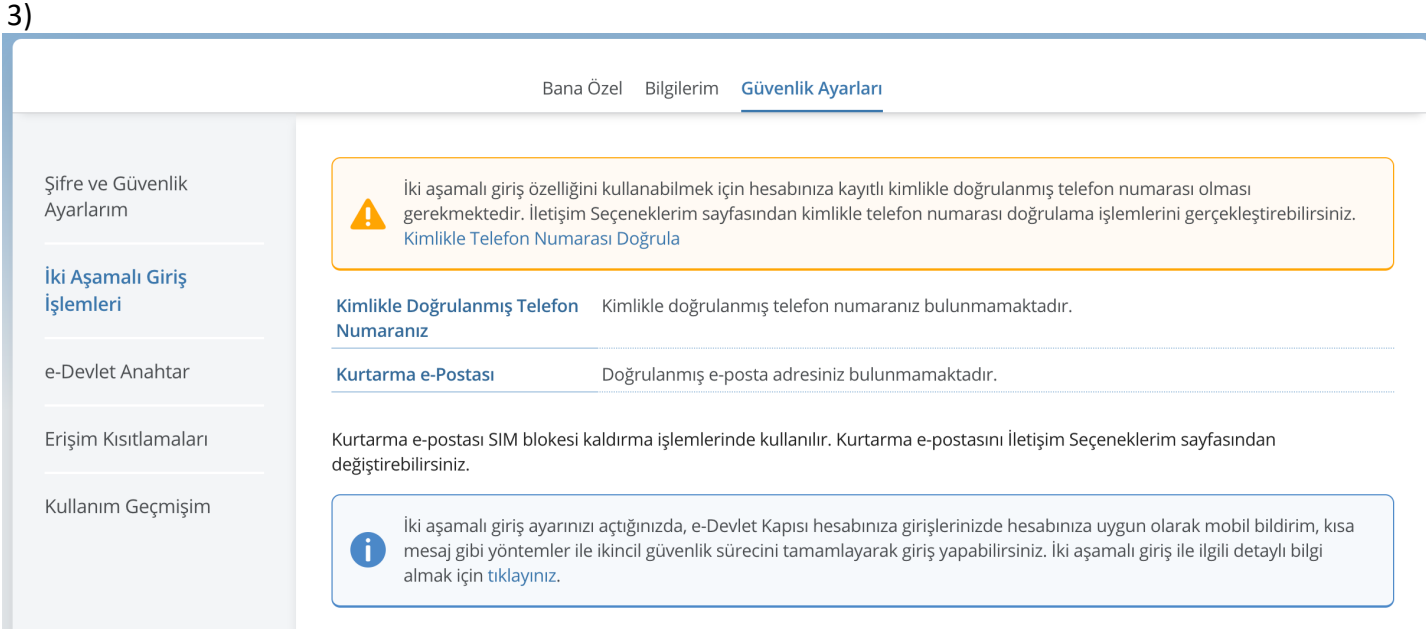

Ekran 3

### 3.2. Kimlikle doğrulanmış telefon numaranız **varsa** aşağıdaki ekran görüntülenecektir. İki aşamalı giriş alanında "Aktif"e tıklayıp Ayarları Kaydet butonuna tıklayınız. (Ekran 4)

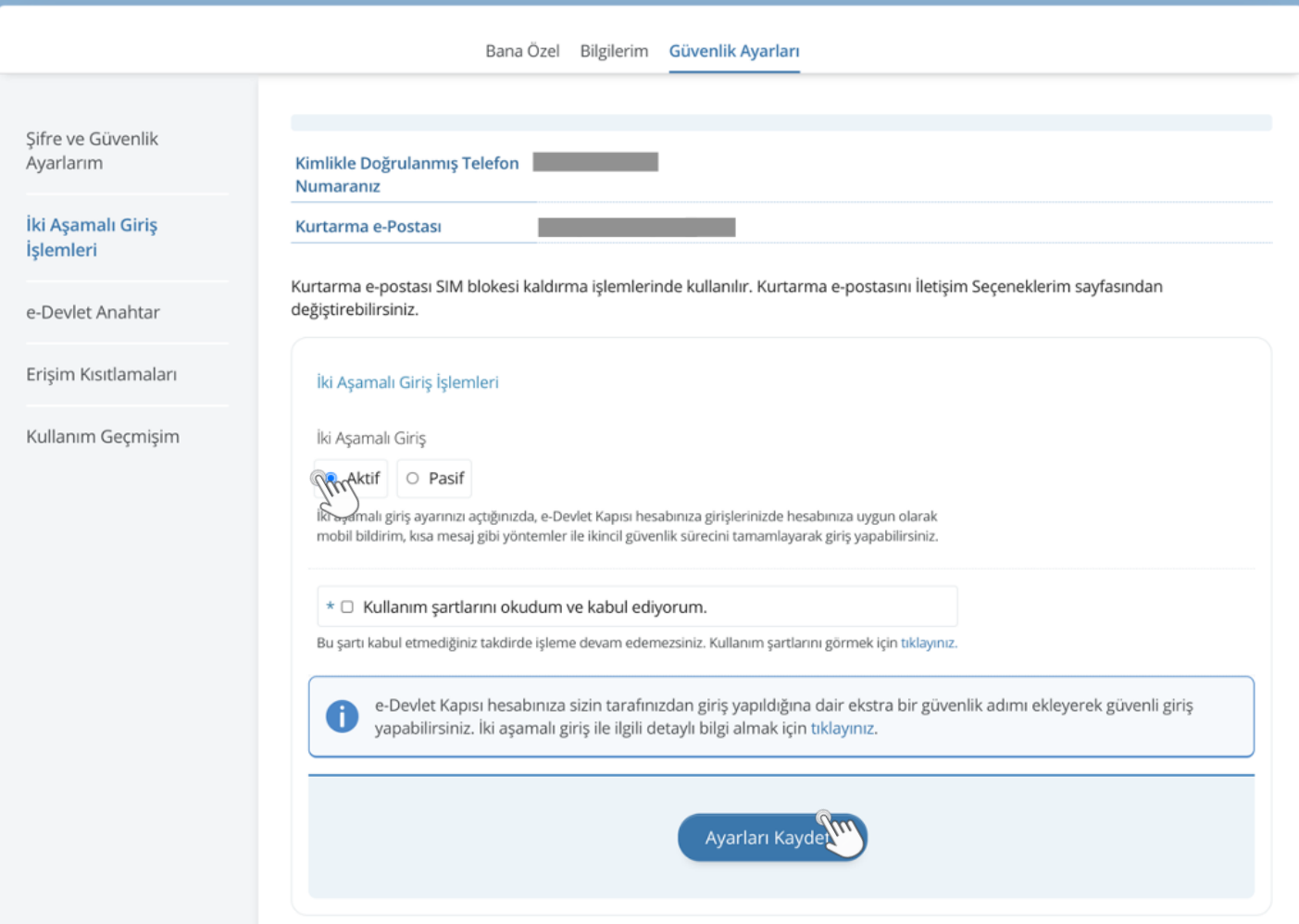

Ekran 4

4. Ayarları Kaydet butonuna tıkladığınızda kimlikle doğrulanmış telefon numaranıza doğrulama kodu SMS'i gönderilecektir. Doğrulama kodunu ekrandaki ilgili alana yazarak "Doğrula" butonuna tıklayınız. Doğrulama kodu doğru girilmişse iki aşamalı giriş özelliği açılmış olacaktır. (Ekran 5 ve Ekran 6)

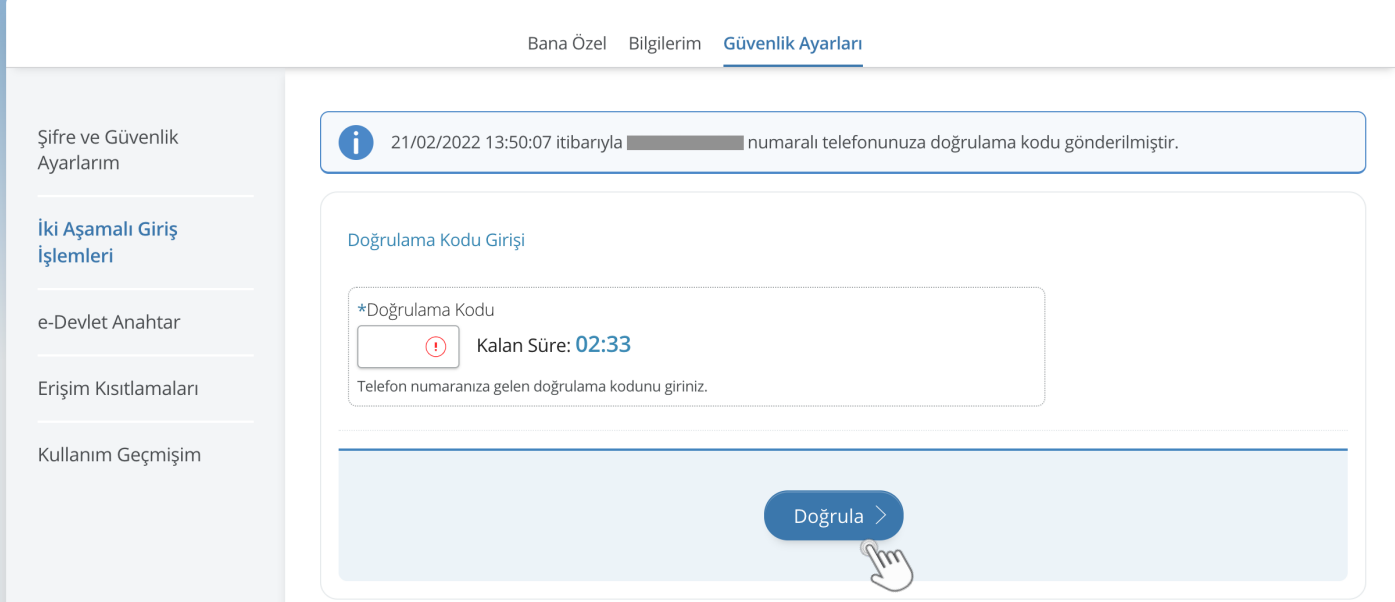

Ekran 5

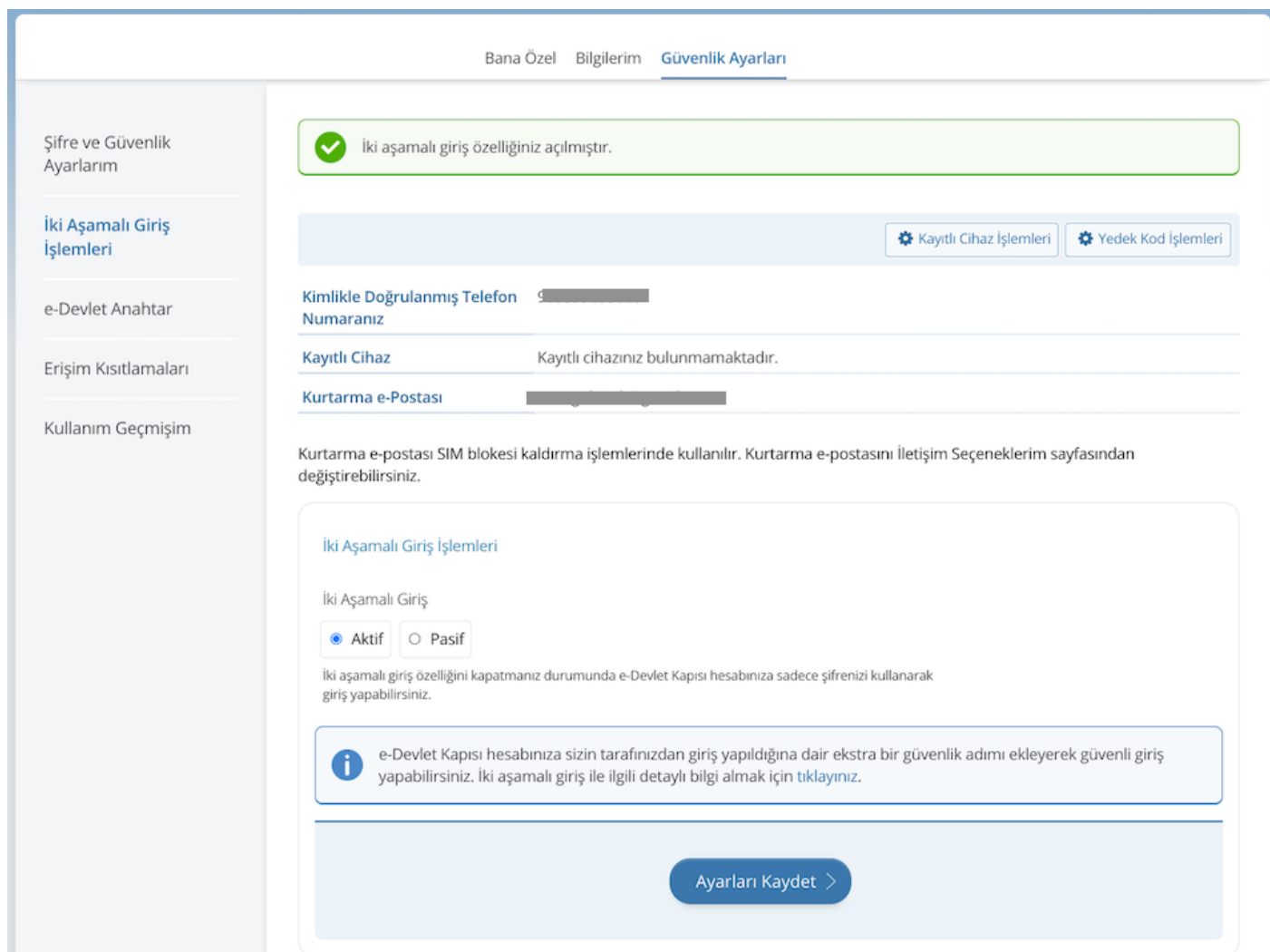

Ekran 6